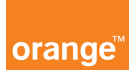

## Opis kursu "Raporty"

Sekcja Raporty dostępna jest z górnego menu aplikacji.

W panelu Raporty możesz śledzić wszystko, co dzieje się w Twojej flocie telefonów. Możesz śledzić między innymi jakie usługi są aktywne są na numerach z danego konta oraz jakie są koszty połączeń. Ponadto zamówisz tu zestawienie z listą numerów kart SIM oraz kodami PUK, a także sprawdzisz koszty roamingowe. Dzięki raportom zobaczysz jak można zminimalizować koszty dla Twojej organizacji.

Aby wygenerować raport kliknij w panel Raporty a następnie w przycisk nowy raport. Pojawi się wtedy okno: parametry raportu.

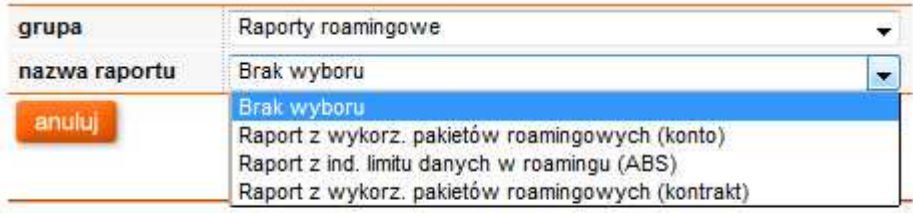

Z rozwijalnej listy wybierz grupę i nazwę raportu, która Cię interesuje.

W kolejnym kroku - zaznacz, dla jakich kont chcesz zamówić zestawienie. Możesz również określić cykliczność otrzymywanych raportów. W tym celu w oknie kalendarza zaznacz dni, w jakie chciałbyś otrzymywać wybrany raport. Możesz wybrać

różne terminy, w których raport zostanie wygenerowany automatycznie.

Raport po wygenerowaniu będzie dostępny w oknie głównym sekcji raporty.

Z tego poziomu dodatkowo możesz zaznaczyć: wysyłkę mailem wpisując adres, na który ma być wysłany raport oraz format dostarczenia.

W ostatnim kroku, aby ostatecznie zatwierdzić wybór raportu kliknij przycisk wykonaj

Po wygenerowaniu raportu otrzymasz powiadomienie smsem, że raport jest gotowy do pobrania.

Aby pobrać raport przechodzisz do panelu głównego sekcji raporty. W tabeli znajduje się historia zamówionych przez Ciebie zestawień.

Raporty będą gotowe w dwóch formatach csv oraz pdf.

Jeżeli przy zamówieniu raportu zaznaczyłeś wysyłkę mailem, to z pewnością znajdziesz go na swojej skrzynce pocztowej, chyba, że rozmiar raportu jest zbyt duży. Wówczas otrzymasz tylko wiadomość, że raport jest gotowy do pobrania w Managerze Floty.